# Commissions Master

# User Guide

# **Table of Contents**

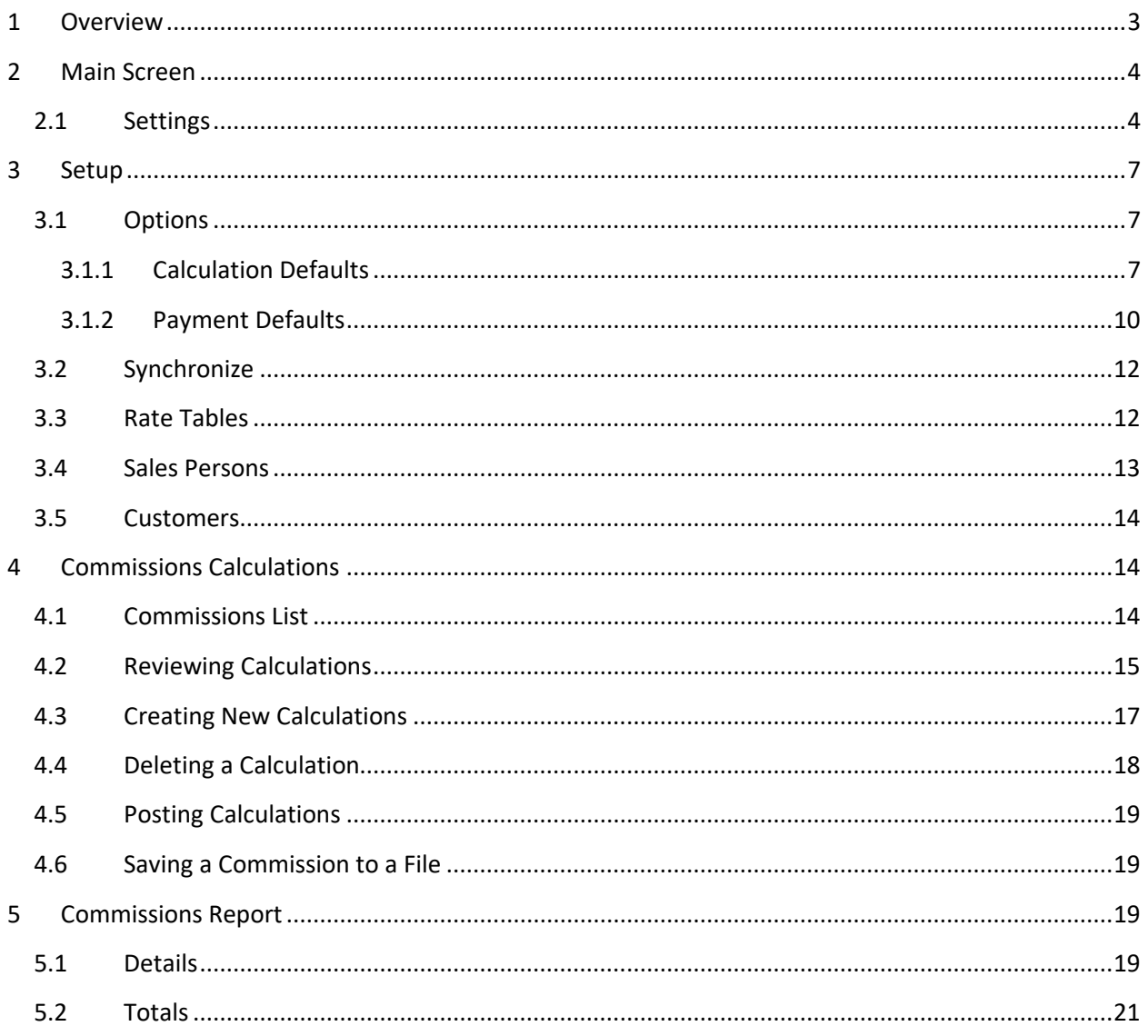

## <span id="page-2-0"></span>**1 Overview**

Commissions Master is the most flexible commissions calculator on the market with 288 different ways to calculate commissions out-of-the-box. What's more, it's built with open architecture and LEGO-like blocks of functionality, each of which can be tweaked to your specific needs without the need to modify the whole application.

Beyond simple commissions calculations, you can store the history of the calculations right in the application, review each calculation and once confirmed that everything is correct, create a liability to pay to the salesperson either through AP invoice or a payroll timecard.

The image below outlines the overall architecture.

#### **Optimize Business Consulting Commissions Master**

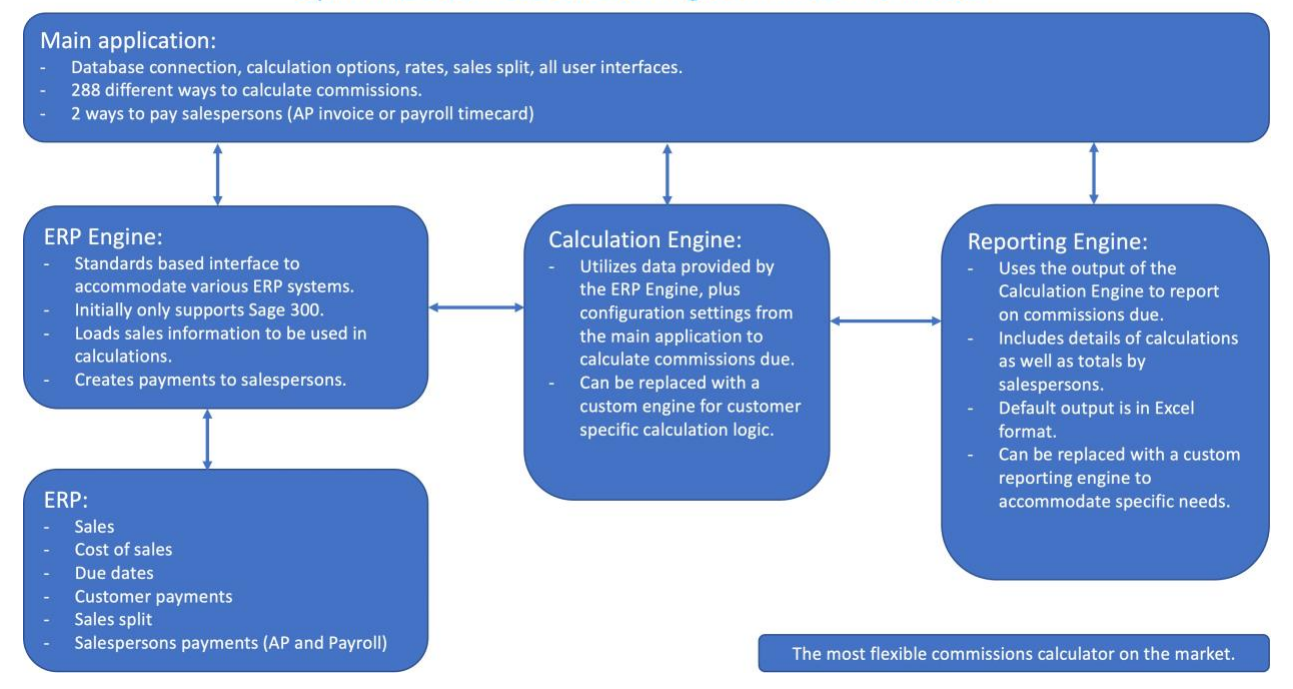

Specifically, the following components can be substituted by alternative as needed by customers:

- 1. **ERP Engine.** The initial release comes with support for Sage 300, but additional ERP systems support is planned in future releases.
- 2. **Calculation Engine.** The default calculation logic is customizable by various options and configuration screens in the application. If the options provided within the application are not sufficient, a completely new calculation engine can be created to support specific needs of a customer.
- 3. **Reporting Engine.** The default reporting engine generates an Excel file with two tabs. The first tab contains the details of calculations, including individual sales transactions, commission base, prorated commissions if there are multiple salespersons, and many other fields that are used in calculations. Users can take this raw data and do their own Pivot Tables and analysis in Excel. There is also a Totals tab that provides total commissions calculated per salesperson. If the default

reporting engine is not sufficient, a completely new reporting engine can be created and plugged into the application. The output of such a reporting engine doesn't have to be Excel, it can be in any format requested by customer.

## <span id="page-3-0"></span>**2 Main Screen**

The main screen provides access to all features of the application.

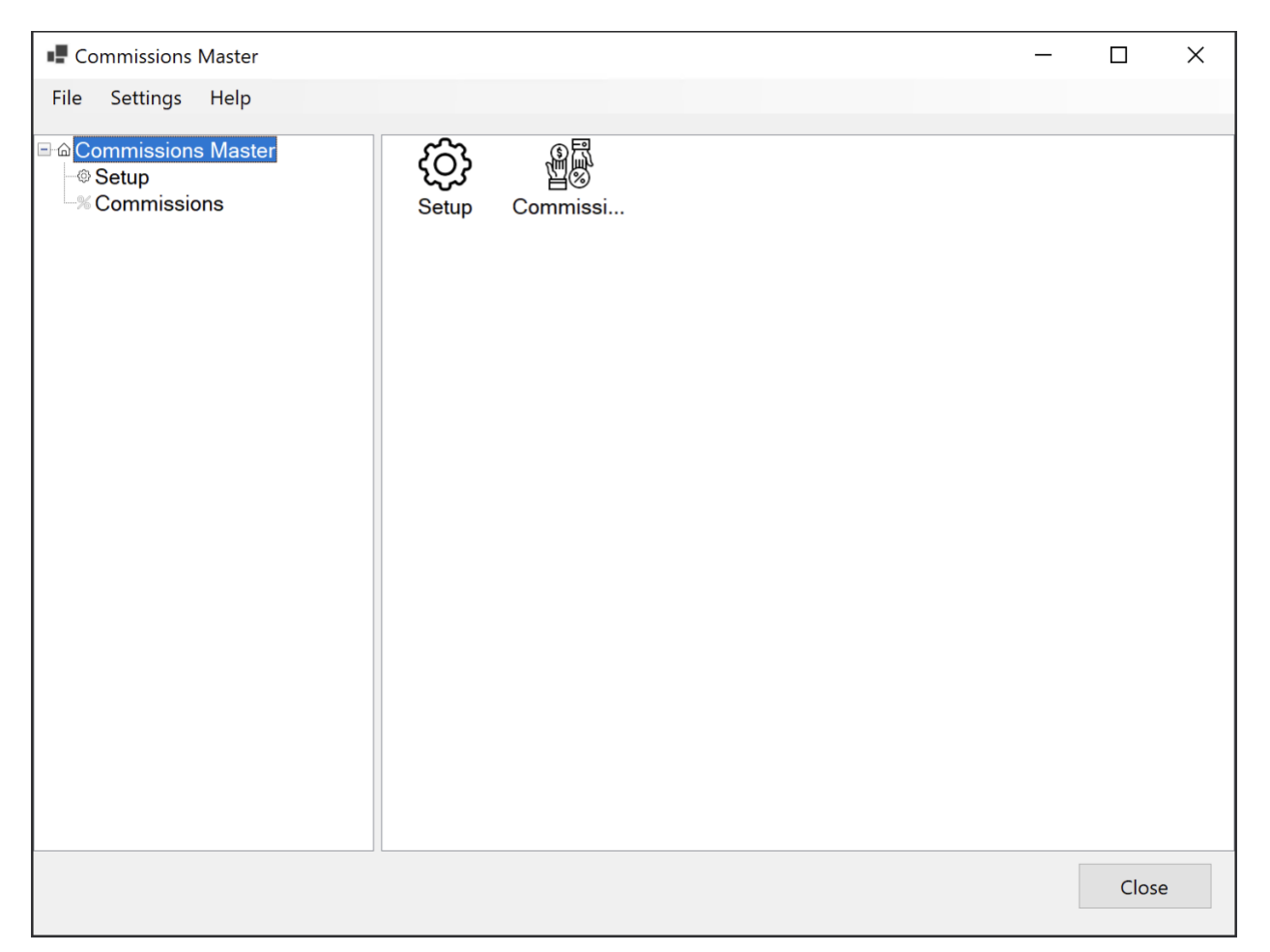

It works like Windows Explorer, with a navigation tree on the left and the list of features on the right. For example, if you click on the Setup icon on the left, all setup related icons appear on the right.

#### <span id="page-3-1"></span>**2.1 Settings**

The first step in setting up the application is establishing a database connection. Commissions Master needs a database to store the configuration information and various options. To do that, click the "Settings" in the menu bar, and then choose "Settings…". The following window will appear.

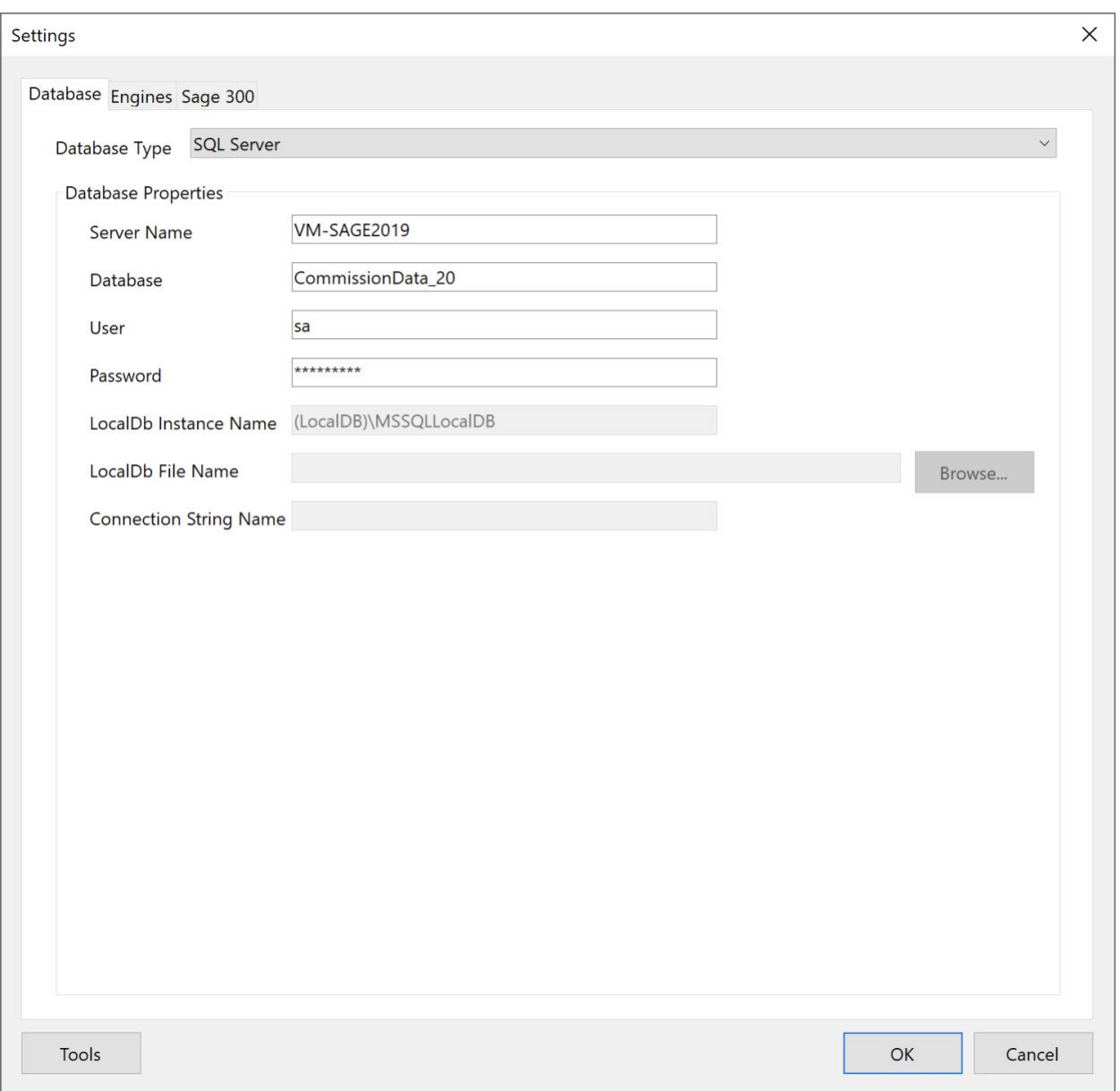

Currently, only SQL Server type of databases are supported, but other types may be added later. Fill in the server name, database name, user and password. The user must have permissions to create new databases and tables. The application will automatically create a new database with the specified name.

On the Engines tab, you configure access to the ERP system as well as alternative engines for calculations and reporting.

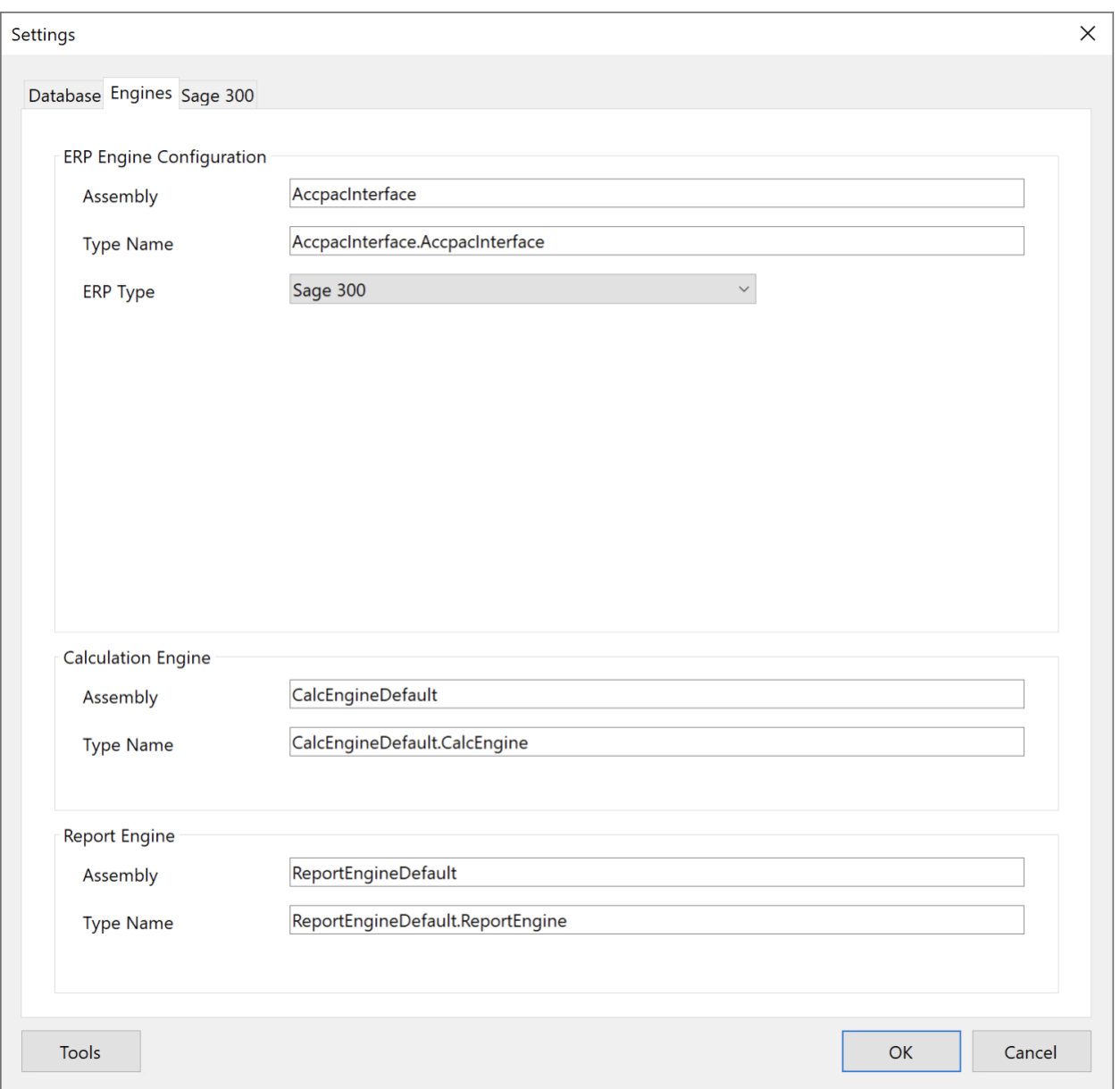

You would typically never modify the "Assembly" and "Type Name" fields as knowing what values to put in there requires development skills. So, leave them at their default settings. If you need changes in any of the engines, contact Optimize Business Consulting.

In the ERP Type dropdown, leave the value as "Sage 300", unless instructed otherwise.

On the Sage 300 tab, enter the Company ID, user, password, and Sage version.

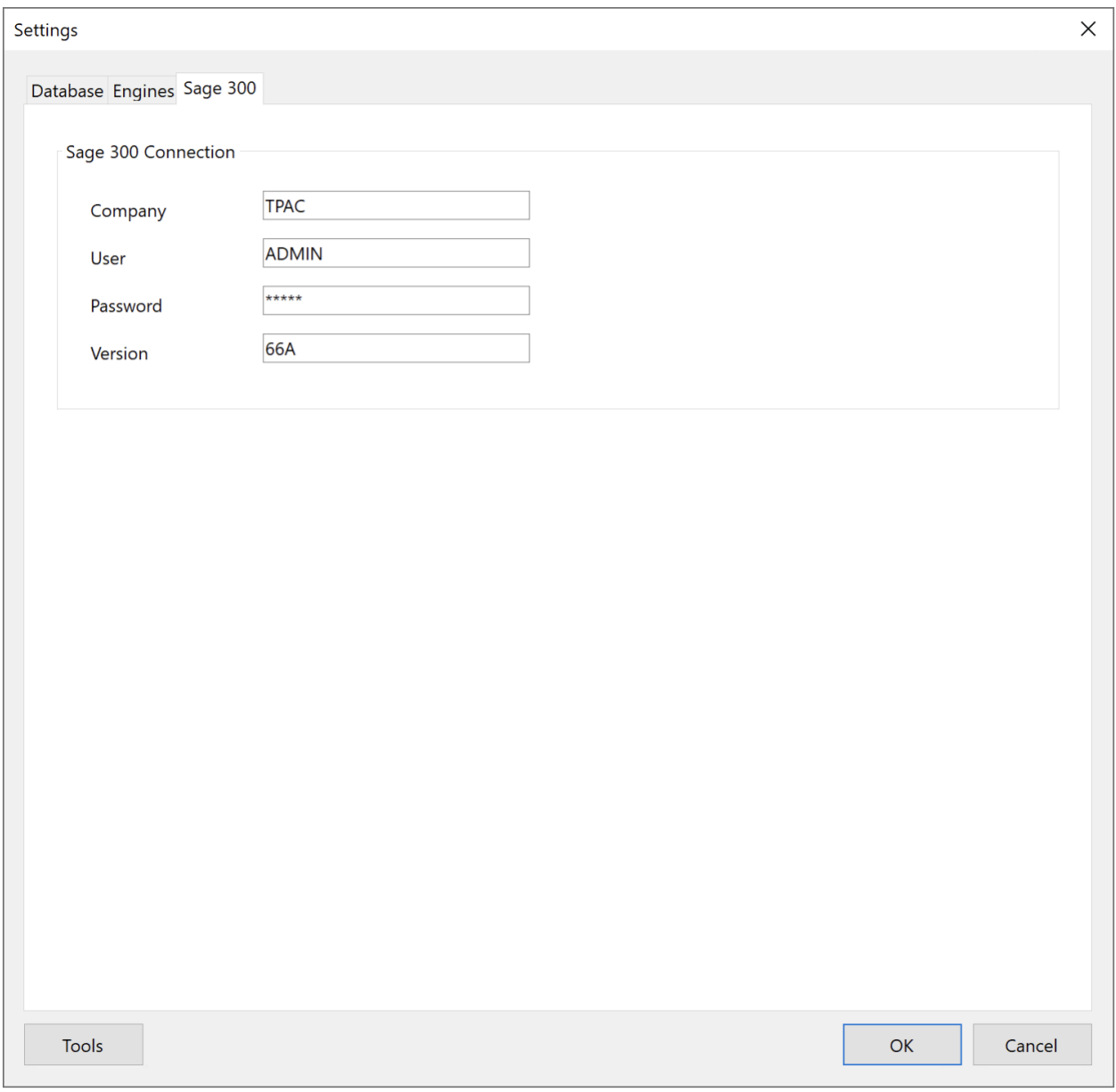

## <span id="page-6-0"></span>**3 Setup**

Setup section contains all the configuration options of the application.

#### <span id="page-6-1"></span>**3.1 Options**

Options is one of the most important configurations in the application as it determines how the commissions are calculated as well as how they are paid.

#### <span id="page-6-2"></span>**3.1.1 Calculation Defaults**

Calculation Defaults tab specifies the default settings for calculating the commissions. However, it is possible to override these settings in each calculation.

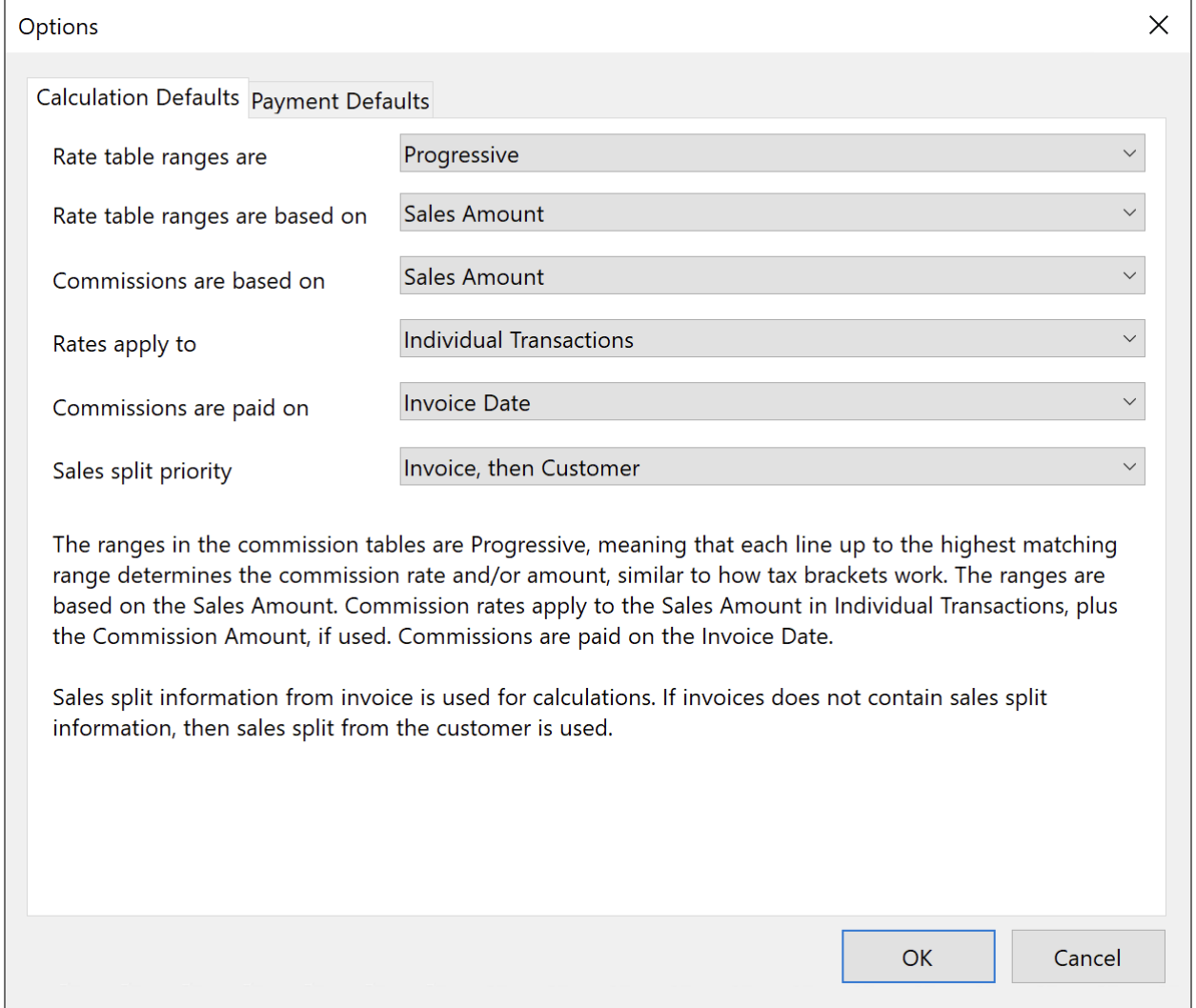

Since there are many options on this screen, there is a description in the lower half of the screen describing how the current selections affect the calculations. As you make changes in the selections, the description is updated.

### *3.1.1.1 Rate Table Ranges*

This affects how rate tables are interpreted.

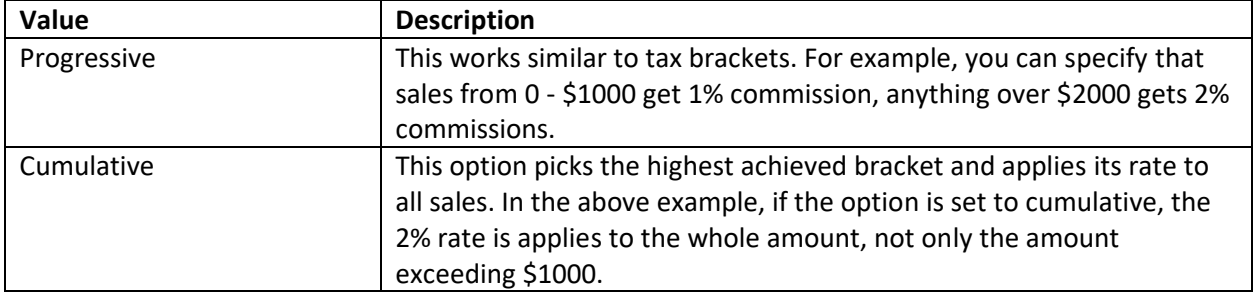

#### *3.1.1.2 Rate Table Ranges Are Based On*

This is related to rate tables and determines how you want to define them.

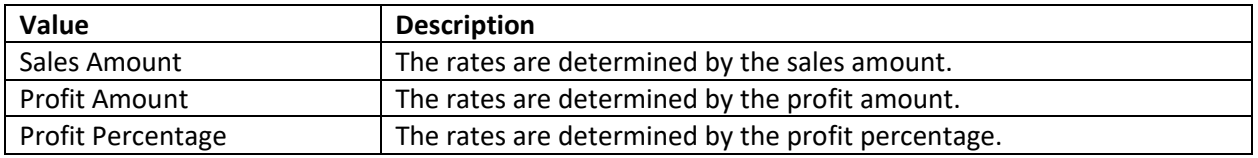

The last two options require the ERP system to be able to provide the cost of sales information.

#### *3.1.1.3 Commissions Are Based On*

Once the commissions rate is determined using the above two options, that rate is applied to either the sales amount or the profit amount to calculate the commissions amount. There are two options:

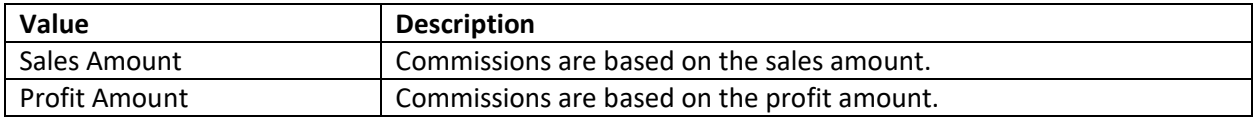

#### *3.1.1.4 Rates Apply To*

There are two ways of calculating commissions: either on individual transactions or total sales for a period. This is what this option does.

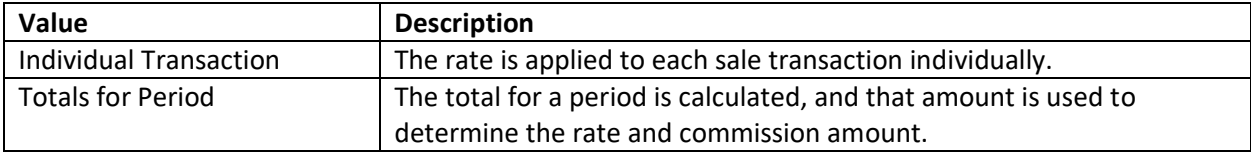

#### *3.1.1.5 Commissions Are Paid On*

This determines when a commission is due to be paid to the salesperson.

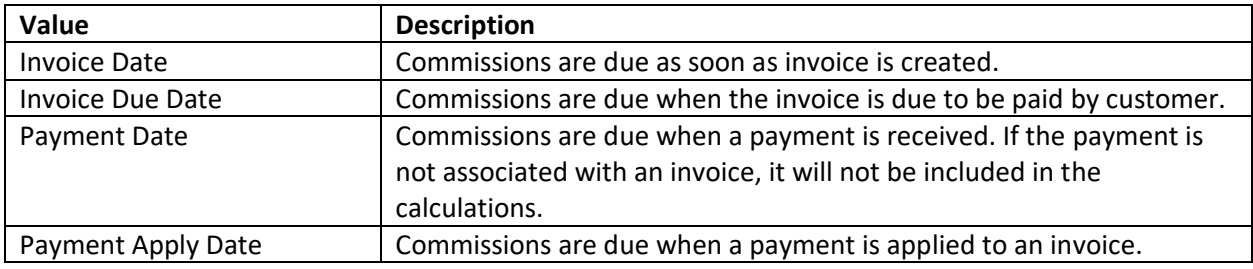

#### *3.1.1.6 Sales Split Priority*

Some ERP systems allow overriding salespersons in individual transactions, others don't, while some others only associate salespersons with a customer, but not individual transactions. Some ERP systems only support one salesperson per customer, while others allow splitting commissions among multiple salespersons.

For flexibility, Commissions Master has its own configuration to associate customers with salespersons and allows splitting commissions among multiple salespersons. The following options provide more flexibility.

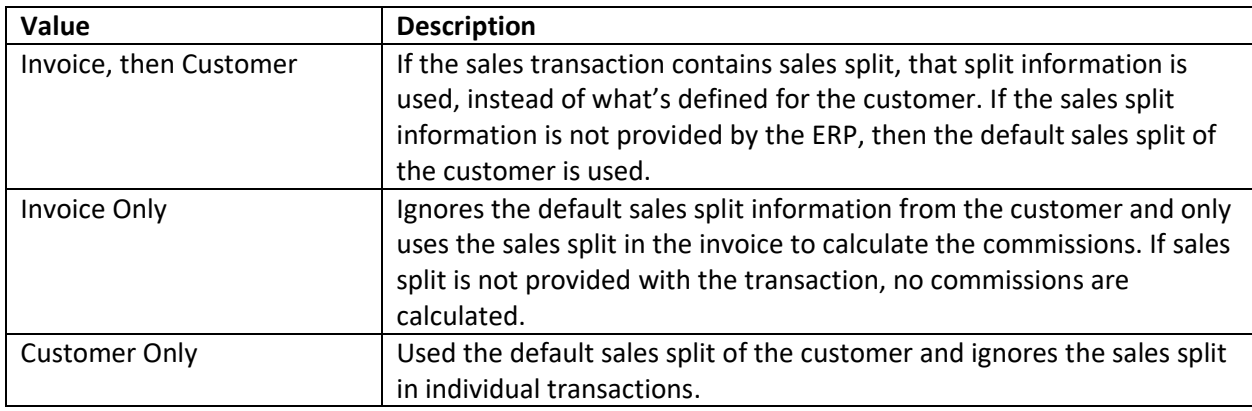

#### <span id="page-9-0"></span>**3.1.2 Payment Defaults**

Payment Defaults tab specifies the default payment method for commissions. You can pay commissions either through AP invoices or through payroll timecard. This screen specifies the default settings, but they can be overridden for each sales person.

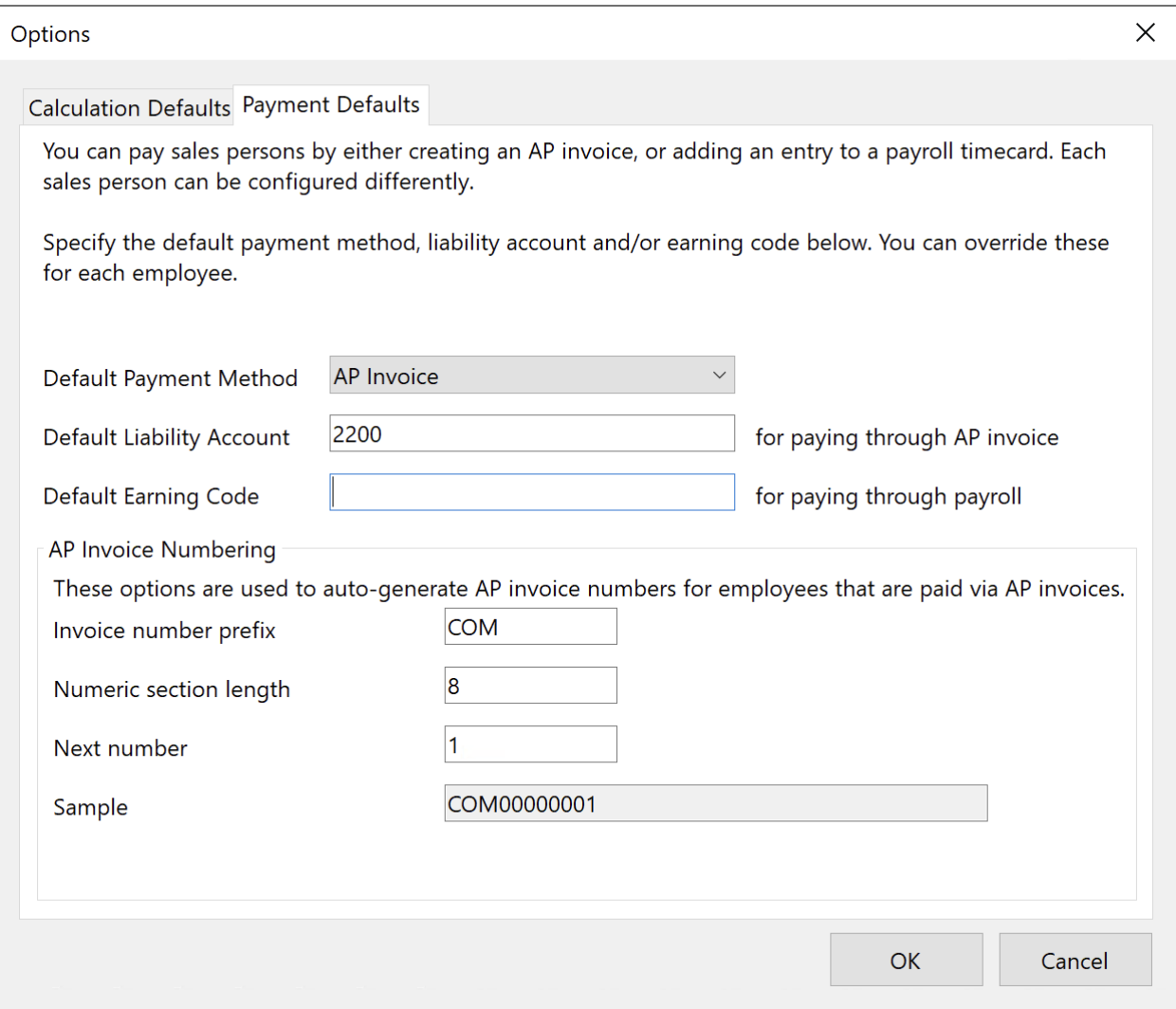

#### The following fields are available:

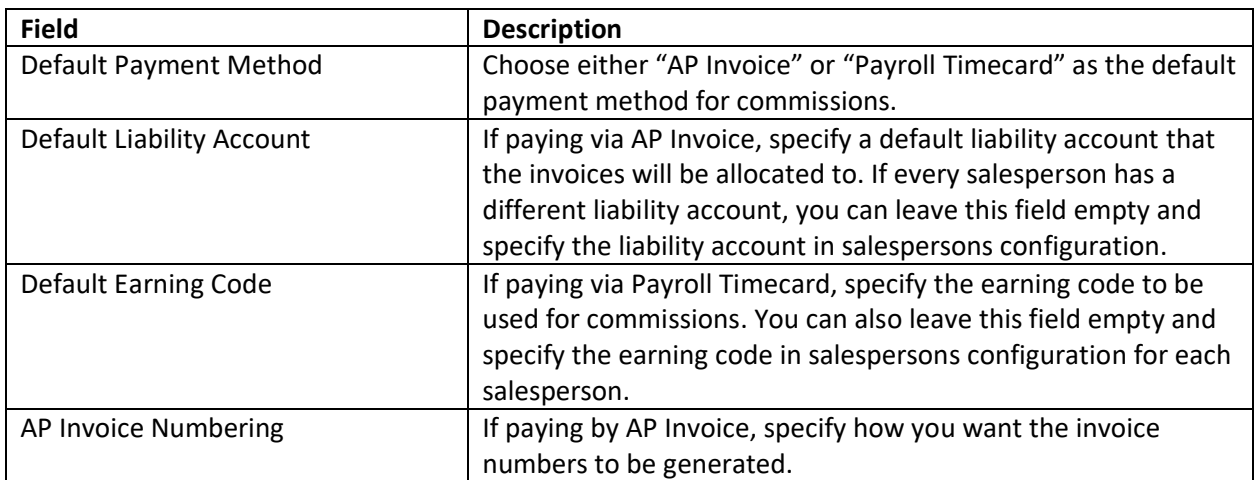

### <span id="page-11-0"></span>**3.2 Synchronize**

This screen downloads the list of customers and salespersons from your ERP system to Commissions Master database. This step is required in order to configure salespersons commission rates as well as to assign salespersons to customers.

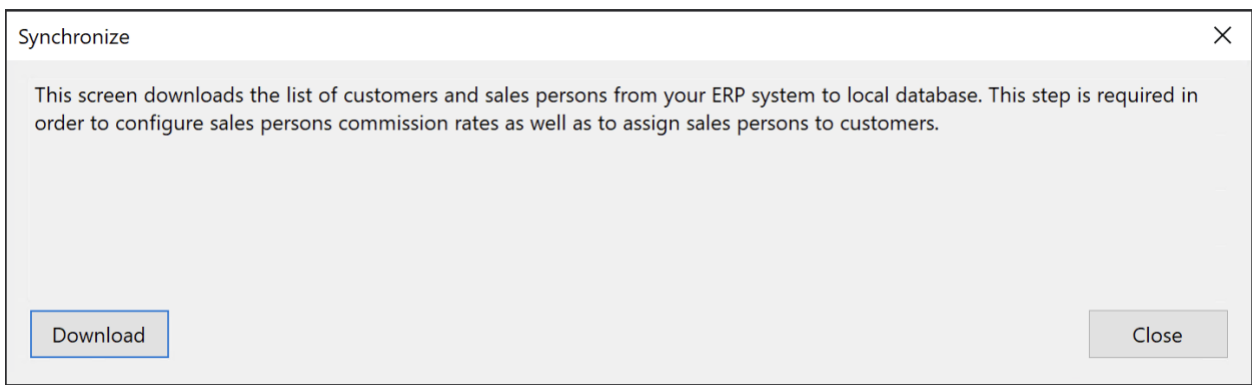

If you add a new salesperson or a customer in the ERP system, run this function again to make them available in Commissions Master.

## <span id="page-11-1"></span>**3.3 Rate Tables**

This screen determines the rate tables.

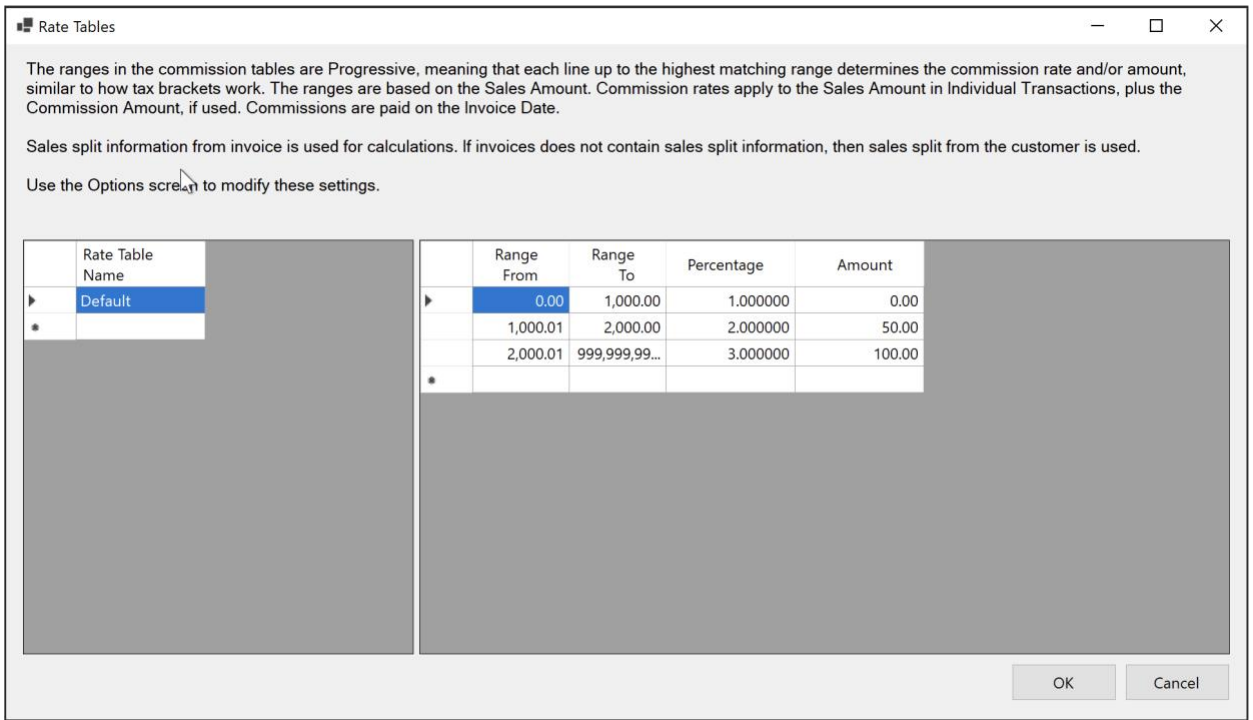

How the rate tables are interpreted is determined by the selections made in the Options screen. There is a helper text on top of this screen to describe how the system is currently configured. Multiple rate tables can be created, and different salespersons can be assigned different rate tables.

To create a new rate table, type a name for it in the left side of the screen in a new row. The right side of the screen determines different rate brackets and rate percentages as well as fixed amounts. In the above example, there is 1% commission paid on the first \$1,000 of sales. On the second thousand, the rate is 2% plus fixed amount of \$50. Anything over \$2,000 gets 3% plus a fixed amount of \$100.

## <span id="page-12-0"></span>**3.4 Sales Persons**

This screen is used to assign commission Rate Tables to salespersons and specify how you want to pay them.

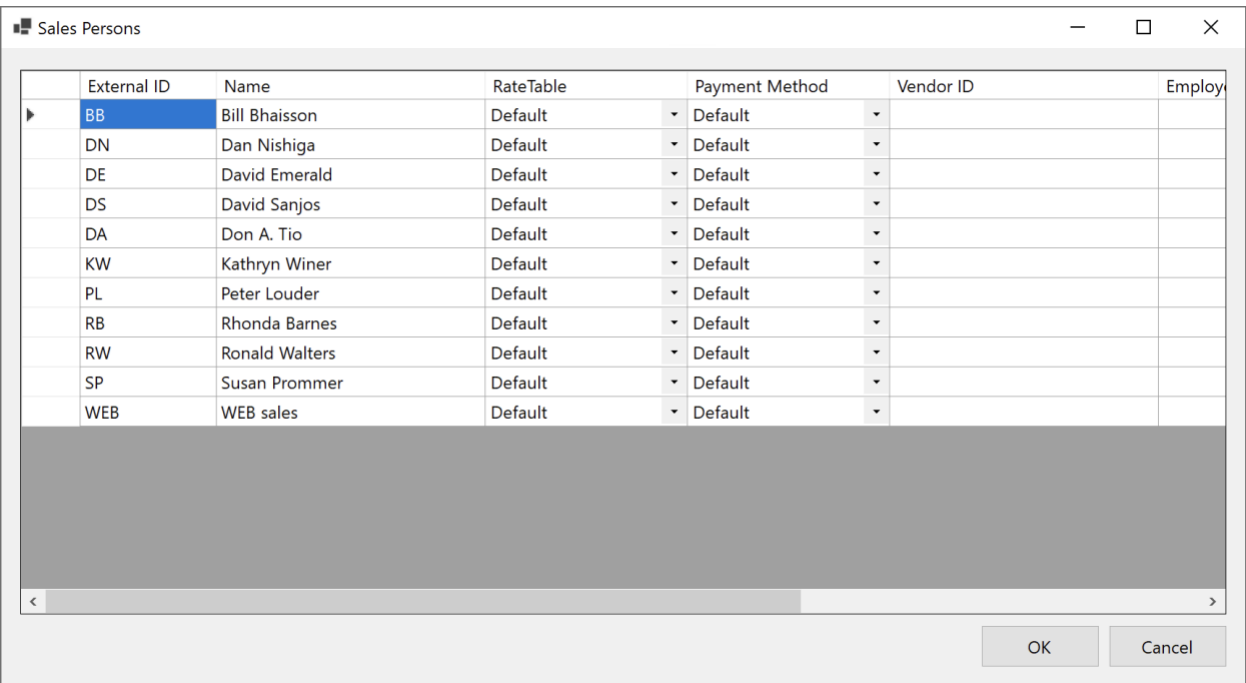

The list of salespersons is populated by the Synchronize function, so you don't need to add them one by one. You only specify the additional information per salesperson.

The following fields are available:

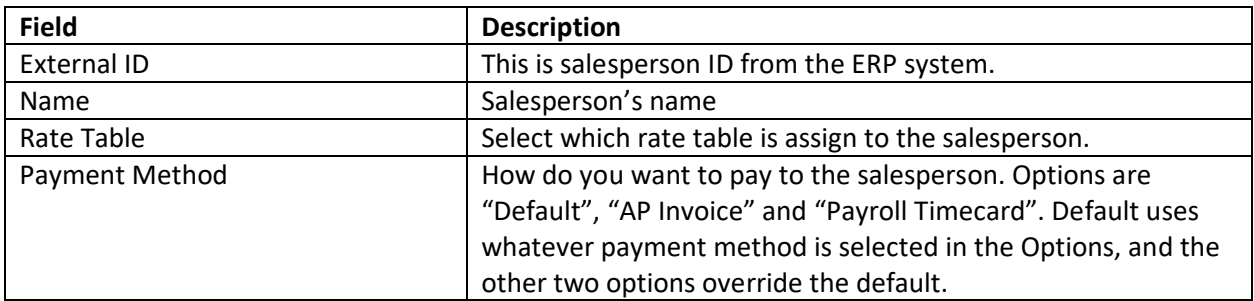

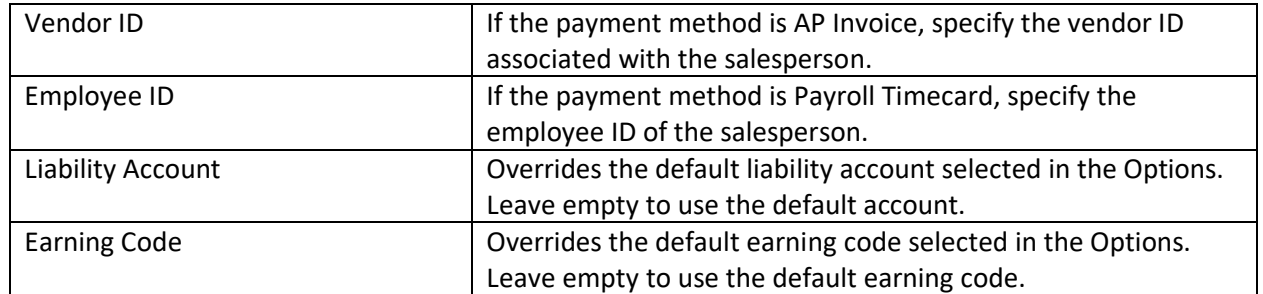

### <span id="page-13-0"></span>**3.5 Customers**

This is where the customers are associated with salespersons.

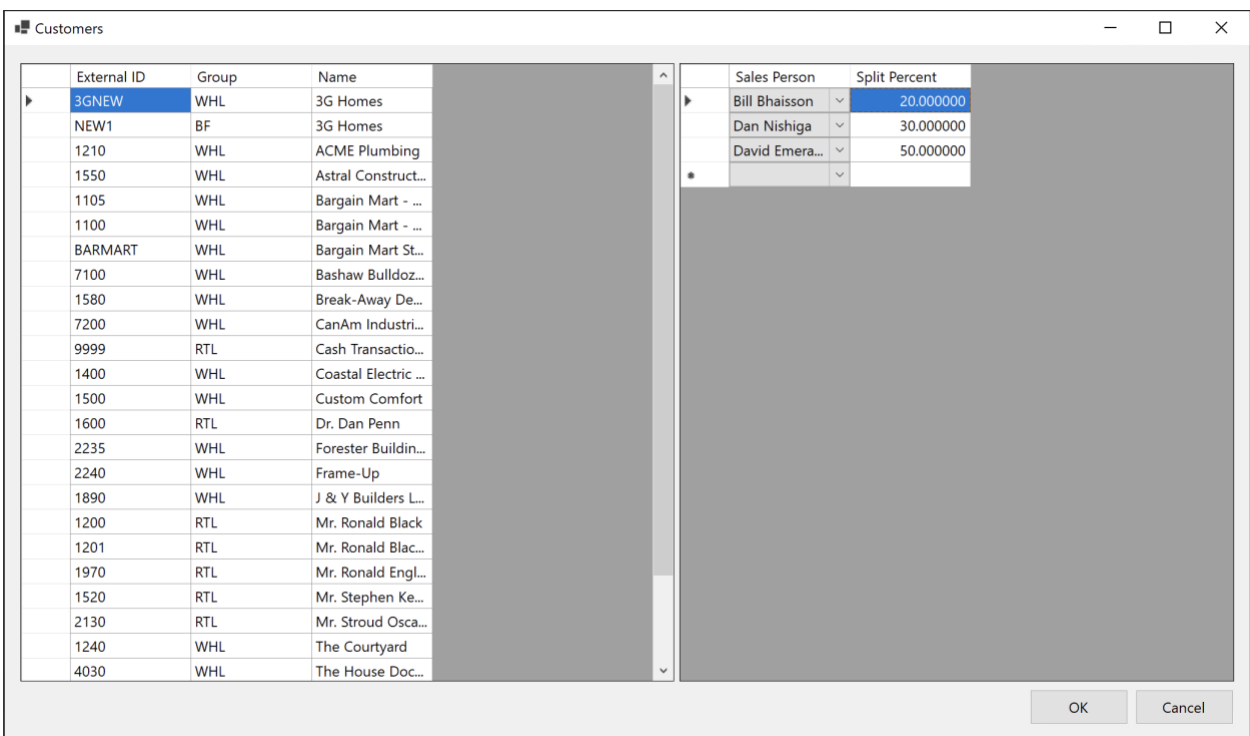

You can assign unlimited number of salespersons to a customer and specify how the sale amount is split between them. The total sales split percentage must add up to 100% for each customer.

If you have similar functionality in your ERP system, don't use it as Commissions Master will use its own configuration for this purpose.

## <span id="page-13-1"></span>**4 Commissions Calculations**

This section describes how to run commissions calculation and how to interpret the commissions report.

#### <span id="page-13-2"></span>**4.1 Commissions List**

Commissions List shows the list of all past calculations.

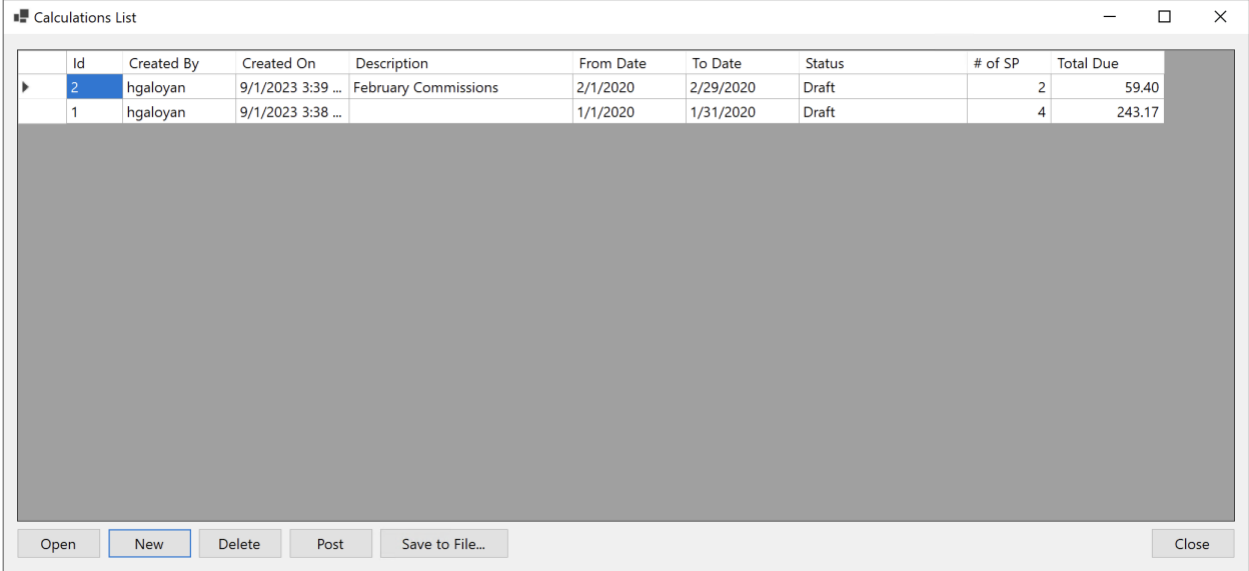

You can review each past calculation, create new calculations, delete calculations, post the salespersons payments to ERP, and save calculation details to a file.

## <span id="page-14-0"></span>**4.2 Reviewing Calculations**

Select a calculation and click the Open button on the Calculations List to review the calculation.

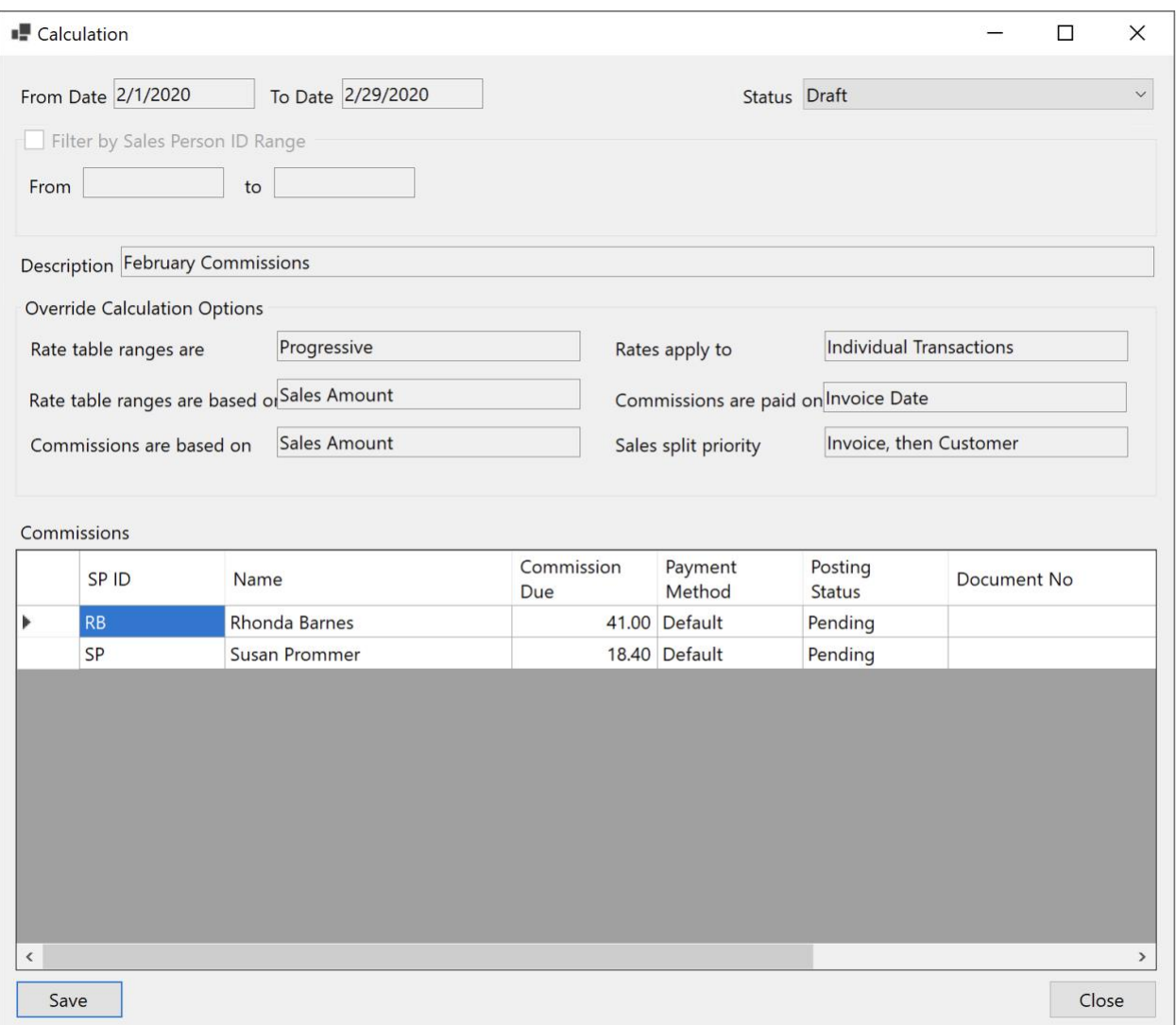

The screen shows the options used for the calculation and a total amount due per salesperson. In the upper-right corner, there is the calculation status. Initially, all calculations are Draft. Once reviewed, the status can be changed to Final. The other statuses cannot be manually selected, but are used when the calculation is posted to ERP to be paid to salespersons. The other statuses are:

- 1. Partially Posted. Commissions Master was able to create the payments for some of the salespersons, but not all.
- 2. Posted. The payments for all salespersons were created successfully.

For each salesperson, the application shows the following:

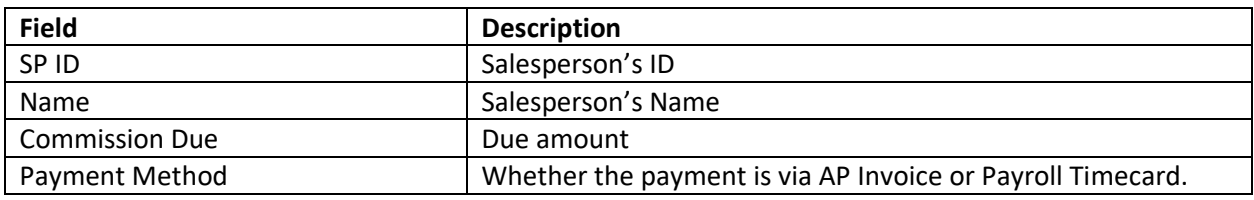

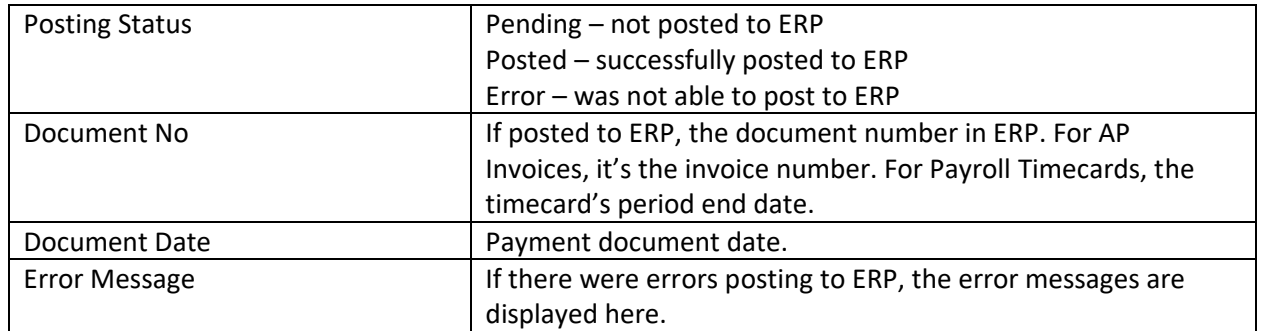

## <span id="page-16-0"></span>**4.3 Creating New Calculations**

Click the New button on the Calculations List to create a new calculation.

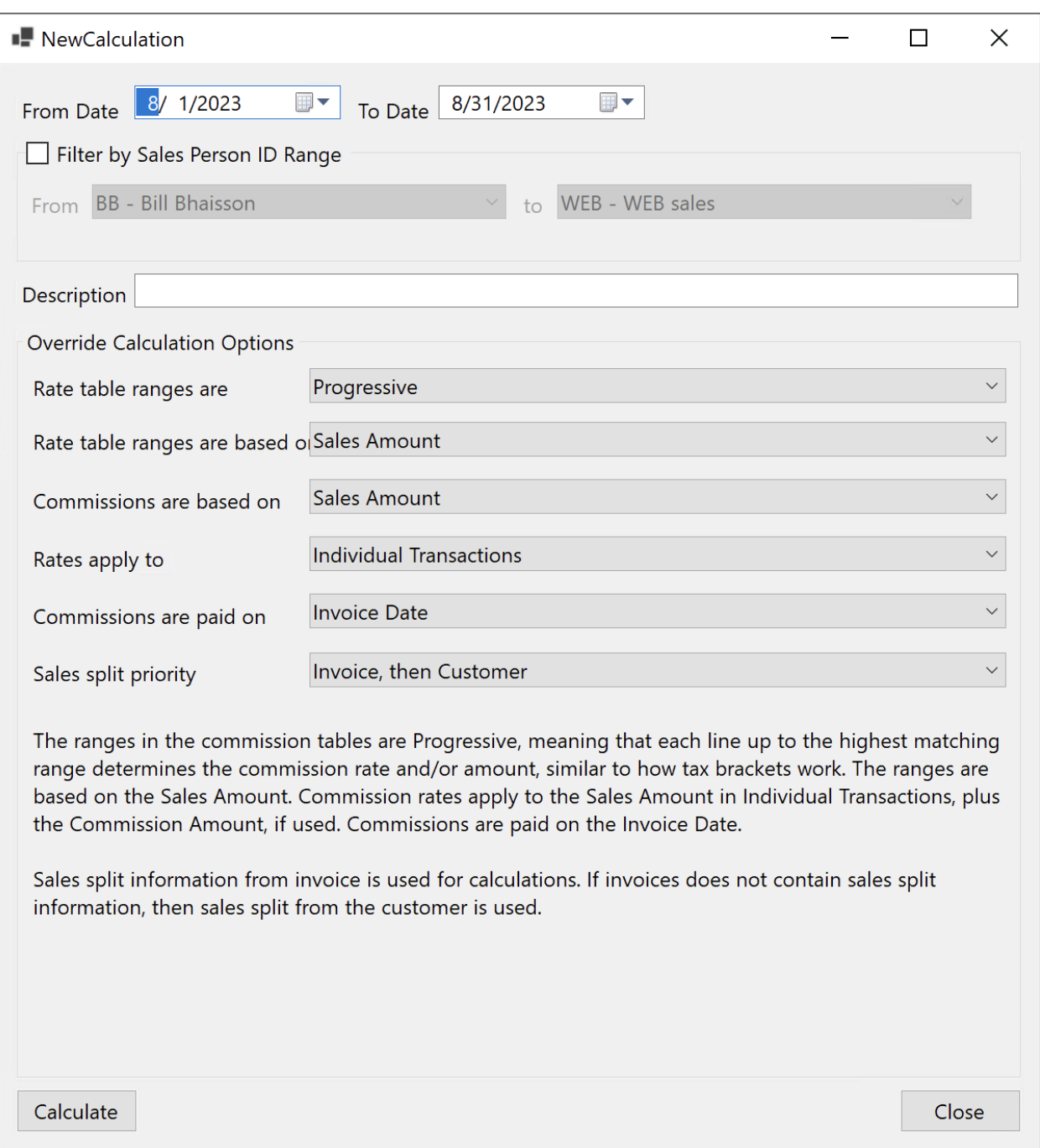

Select a date range for which to create the calculation. Optionally, specify a range of salespersons and a description. Calculation options default to whatever is set in the Options screen, but can be overridden in each calculation. Click the Create button to create a new calculation.

#### <span id="page-17-0"></span>**4.4 Deleting a Calculation**

Click the Delete button on the Calculations List screen to delete a calculation. Once a calculation is posted to ERP, even partially, it cannot be deleted.

### <span id="page-18-0"></span>**4.5 Posting Calculations**

Posting a calculation is what creates the salespersons payment transactions in Sage (AP Invoice or Payroll Timecard). Select a calculation and click the Post button.

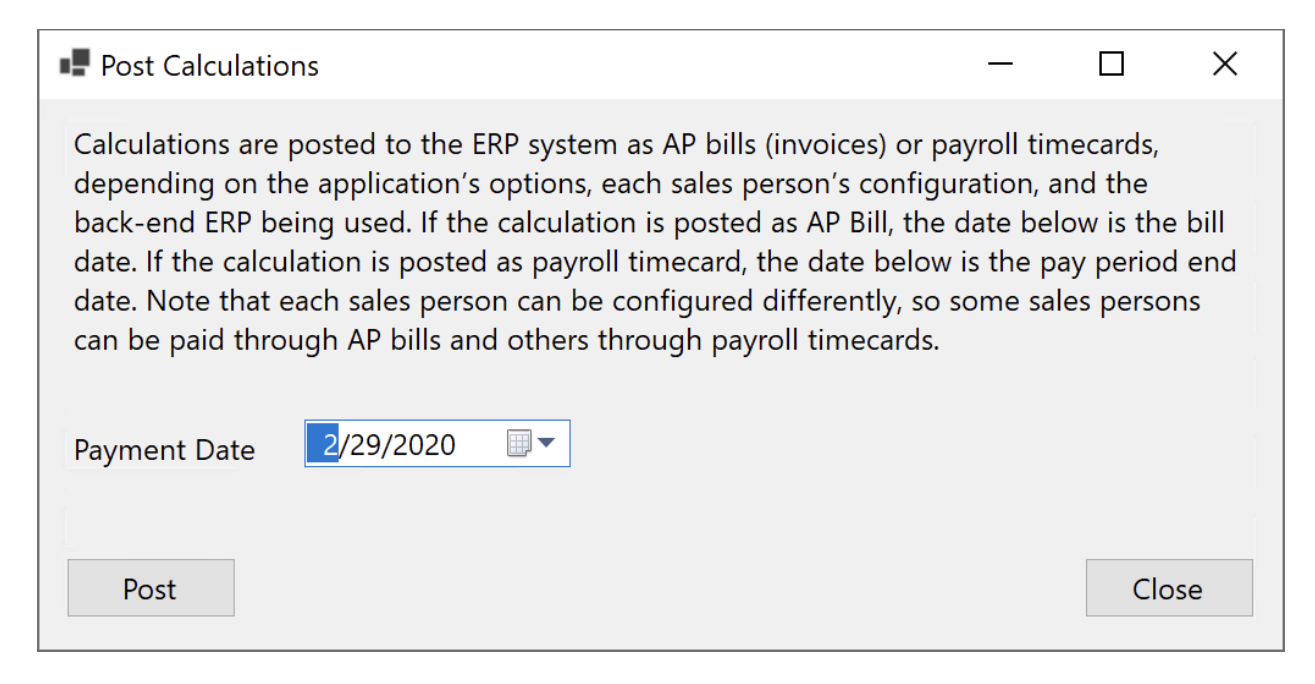

The application prompts for a payment date, which is used as AP Invoice date or Payroll Timecard pay period end date.

#### <span id="page-18-1"></span>**4.6 Saving a Commission to a File**

Click the "Save to File" button to generate the commissions report. The following section describes the report in details.

## <span id="page-18-2"></span>**5 Commissions Report**

The default commissions report is an Excel file with two tabs: Details and Totals.

#### <span id="page-18-3"></span>**5.1 Details**

The Details tab lists all calculation details, including individual transactions, what was the sales split for each salesperson on the transaction, commission base, rate used, commission amount and many other fields that can be used in a more detailed analysis, if necessary. Depending on your calculation options, some of the fields may not have values, or the values may be ignored. For example, if the commissions are based on total amounts in a period, rather than individual transactions, then commission amount fields in each transaction line are not meaningful and should be ignored.

The following fields are available on the Details tab:

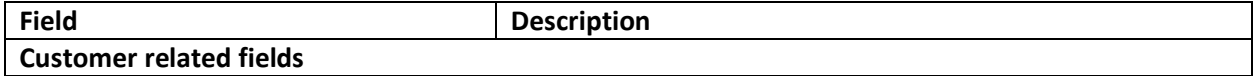

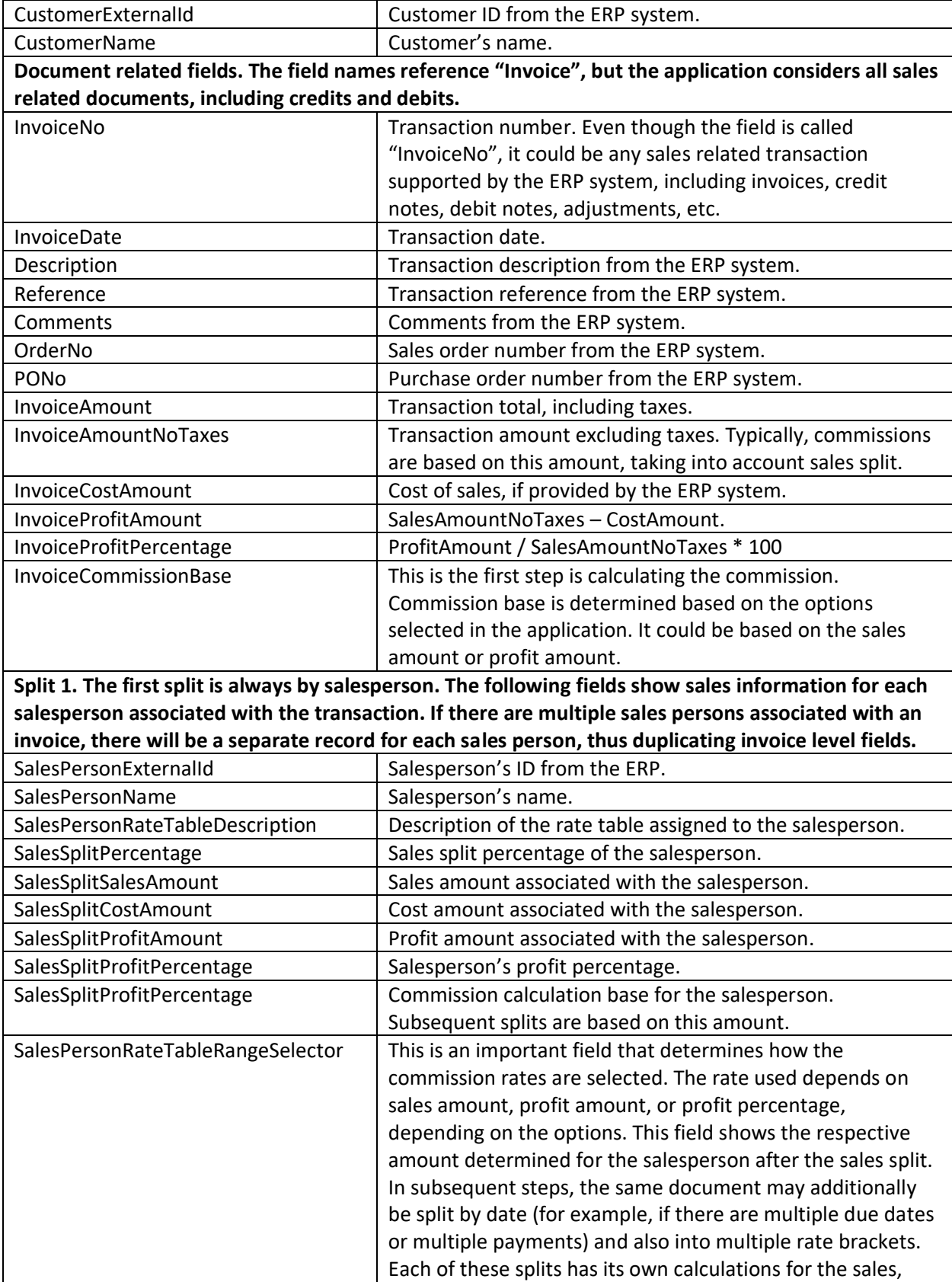

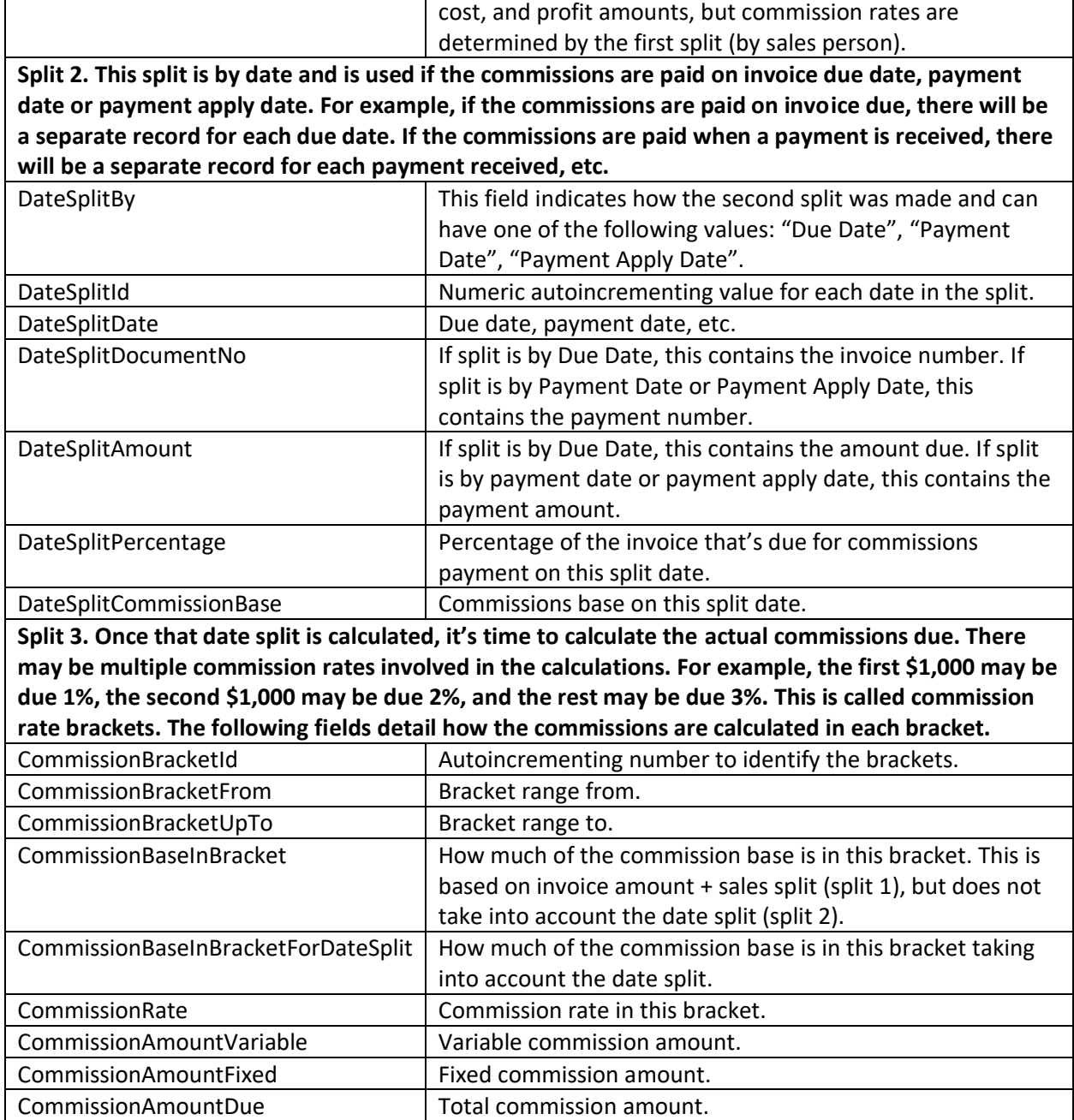

## <span id="page-20-0"></span>**5.2 Totals**

The Totals tab contains total commissions by salesperson. Depending on how commissions are calculated, some of the fields may be empty.

The following fields are available on the Totals tab:

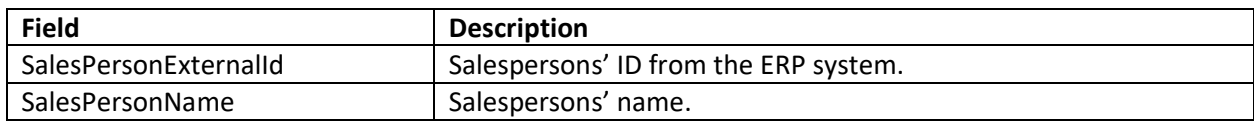

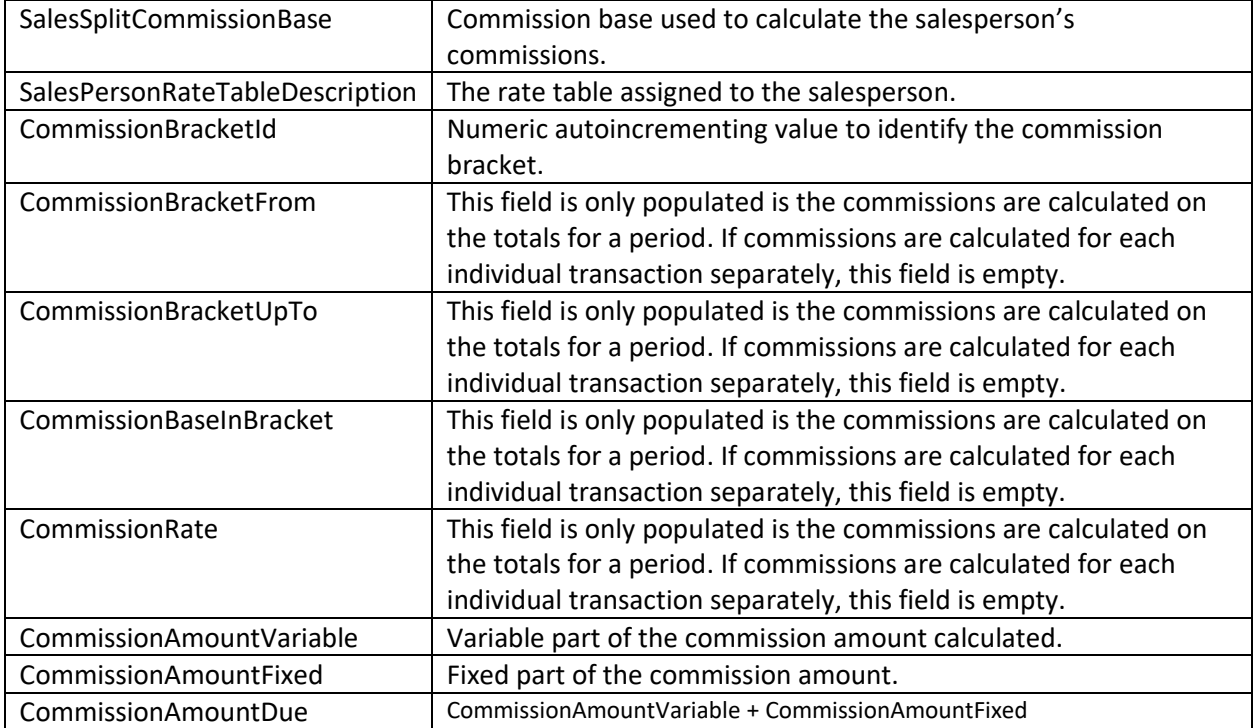